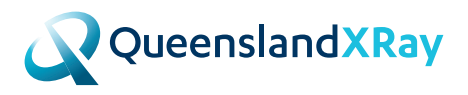

# **GUIDE TO INTELEVIEWER & INTELECONNECT EV**

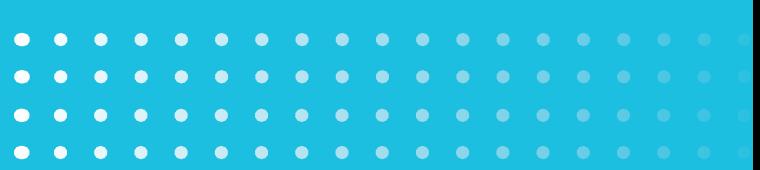

# **ACCOUNT ACTIVATION**

## **InteleViewer:**

*(Diagnostic image viewer - icon on your desktop)*  Black and red log-in screen. Requires installation.

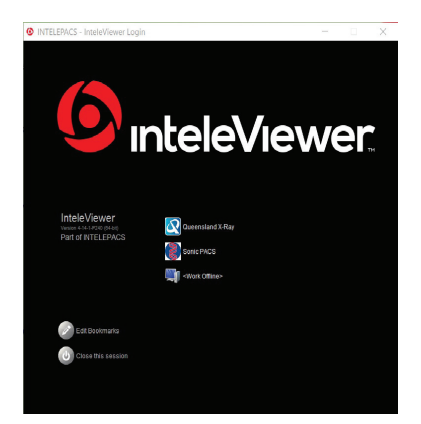

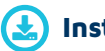

## **Installation**

**1.** If you already have InteleViewer installed with our Queensland X-Ray Bookmark, click on the InteleViewer Icon.

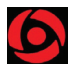

- **2.** Enter your username and password.
- **3.** If this is the first time you have accessed InteleViewer, you will be directed to the InteleBrowser where you will need to accept the T&C's. See following link: *https://qxrpacs.com.au/InteleBrowser*
- **4.** Once you have read and agreed to the T&C's, log out of this page and return to the InteleViewer log in page.
- **5.** Enter username and password and enter.
- **6.** You will now be logged into InteleViewer.
- **7.** If you do not have InteleViewer installed select the link below then select the download you require: *https://www.qldxray.com.au/referrers/image-reportdelivery/inteleviewer/ ie: 32bit, 64bit or MAC.*

# **ACCOUNT ACTIVATION**

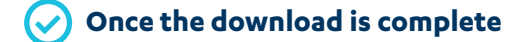

- **1.** Double click on the InteleViewer Icon. You will be prompted to add the Server URL Address (bookmark).
- **2.** Enter *https://qxrpacs.com.au*
- **3.** Select **'Protect Bookmark'**.
- **4.** Select **'Use Custom Server Name'** and name it: **Queensland X-Ray**.
- **5.** Select **Ok** and **Close**.

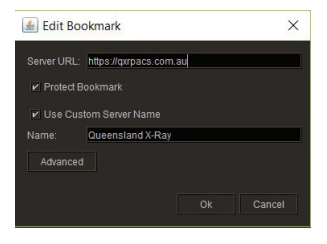

- **Adding Queensland X-Ray Bookmark if InteleViewer has already been installed by another Radiology company:**
- **1.** Double click on the InteleViewer Icon.
- **2.** Select **'Edit Bookmarks'**.

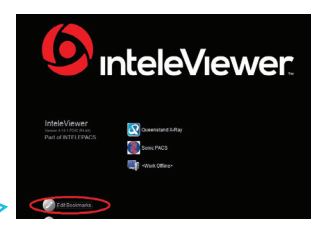

- **3.** Select **'Add'**.
- **4.** Enter *https://qxrpacs.com.au*
- **5.** Select **'Protect Bookmark'**.
- **6.** Select **'Use Custom Server Name'** and name it: **Queensland X-Ray**.
- **7.** Select **Ok** and **Close**.

#### Server Bookmarks

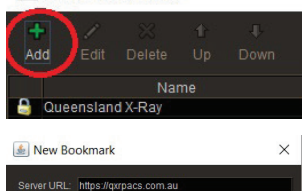

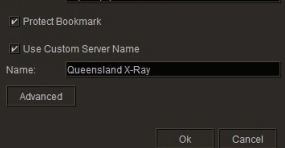

# **ACCOUNT ACTIVATION**

## **InteleConnect EV:**

*(Diagnostic image viewer via web browser)*  Blue and white log-in screen. No installation required. Browser based. Available on all smart phones, laptops, tablets and computers.

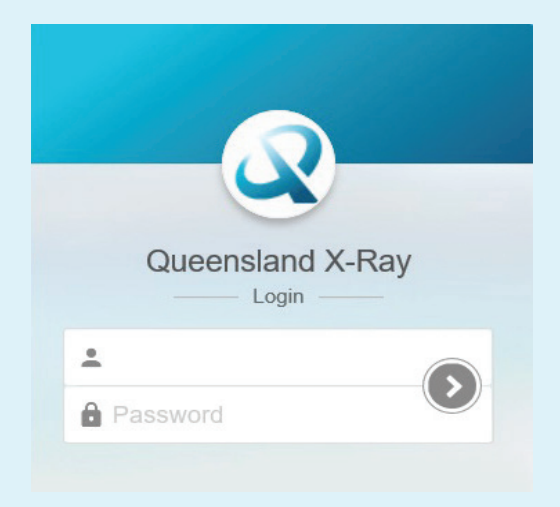

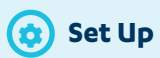

- **1.** Go to: *https://qxrpacs.com.au/portal/app*
- **2.** Enter your username and password. If this is the first time you have accessed InteleConnect EV, you will be directed to the InteleBrowser where you will need to accept the T&C's. *https://qxrpacs.com.au/InteleBrowser*
- **3.** Once you have read and agreed to the T&C's, log out of this page and return to the InteleConnect EV log in page.
- **4.** Enter username and password and enter.
- **5.** You will now have access to InteleConnect.

# **MOST COMMONLY USED TOOLS**

*Please note: In both programs if you hover your mouse cursor over the icon it will tell you what their function is.*

## **InteleViewer:**

**Patient Search**

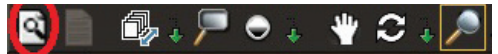

If you have referred the patient:

- **1.** Select the Search icon as above.
- **2.** In the Patient Name Field. Enter Last name, First name and enter. (Eg. Smith, John).

*Note: If you are not the referring doctor, you will need to access the Break Glass Access (see instructions below).*

**Break Glass Access**

P Break-Glass Access..

If you are not the referring doctor:

- **1.** Select **'Break Glass Access'**(right hand side of screen).
- **2.** Read and accept the T&C's.
- **3.** To search using patient ID, enter QXR ID and select enter.
- **4.** To search using patient name, enter Last name, First name. (Eg. Smith, John).
- **5.** Enter D.O.B. YYYYMMDD. (eg: 19620312) No dots or slashes.
- **6.** Select **'Access Patient Studies'**. All prior studies will be pushed through for viewing from 2011.

**View Report** 

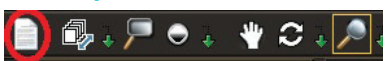

**1.** After selecting a patient study, select the View Reports icon as above and the reports will appear.

- **Multiple image viewing**
- **1.** To view more than one image at a time. Using your keyboard numbers, select 1,2,3,4 etc...
- **2.** Drag and drop relevant studies down to the viewing window.

# **MOST COMMONLY USED TOOLS**

#### **Other useful tools**

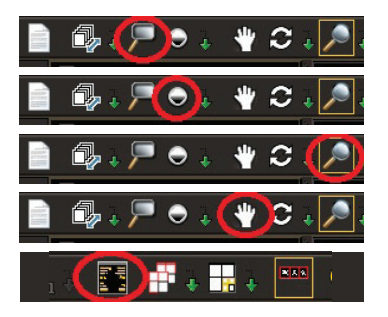

**Magnify**

**Adjust brightness and contrast**

#### **Zoom image**

**Pan image**  Move image around in the window.

**Anonymising studies**

## **InteleConnect EV:**

#### **Patient Search**

- **1.** Enter Last name, First name. *(Most recent studies will automatically appear).*
- **2.** Double click on relevant study. *(Report and images will appear side by side).*

## **Break Glass Access InteleConnect EV**

Please note: To Break Glass in InteleConnect EV you will need to click on the padlock before adding the name.

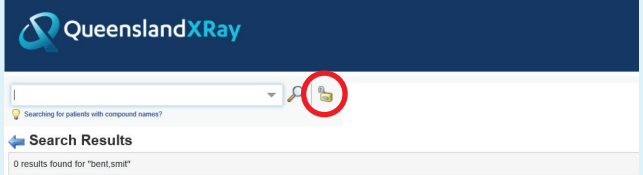

## **Other useful tools**

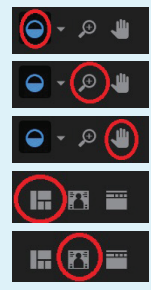

**Adjust brightness and contrast**

#### **Zoom image**

**Pan image** Move image around in the window.

**Multiple image viewing**

**Anonymising studies**